MANUAL

# **Aquarist's Notes**

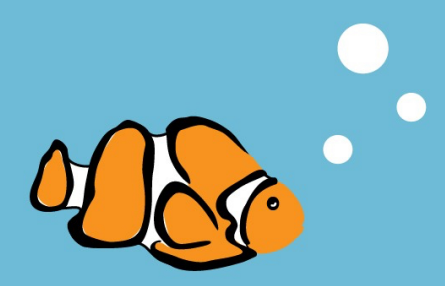

<span id="page-1-0"></span>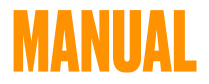

# **Aquarist's Notes**

*macOS version* 

© Luděk Šlouf

Introducing the simple application for your Aquarium. With this handy app you will have all the information about your aquariums right on your device.

Aquarist's Notes allows you to keep track of any number of aquariums. You'll be able to keep track of all the living creatures in your aquariums, including their species, Numbers and other important information.

Luděk Šlouf aquariumnote.lvslo.eu

### <span id="page-4-0"></span>**DISCLAIMER**

This software has been created with the utmost care. Nevertheless, errors cannot be completely excluded.

Also, correct functioning due to different operating system installations and possible operating system emulations cannot be guaranteed.

Use of the program is at your own risk. Any liability in connection with the application is disclaimed.

This applies in particular to possible loss of data and measured values of aquariums as well as possible damage to aquariums and animals when using the calculations in the application.

The application performs chemical calculations and allows important aquarium parameters to be recorded. Any intervention in the aquarium is your responsibility and the manufacturer of the app is not responsible for any damage to animals or aquariums.

The calculations provided by the app should only be considered as guidelines or dosage suggestions. The ultimate responsibility for dosing rests with you or the respective manufacturer of these products. It is always necessary to regularly check the effectiveness and safety of the dosage of chemicals and salts in your tank.

# <span id="page-5-0"></span>**1. FIRST START**

The app can be run on iPhone, iPad and MacBook. Installation can be done from the AppStore.

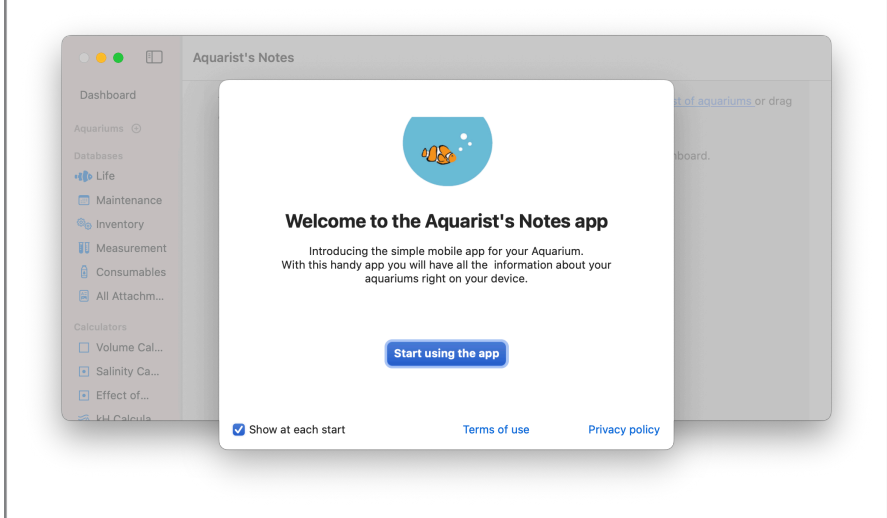

 $\mathcal{L}_{\mathcal{A}}$ 

This documentation applies to the macOS version.

The first time you launch the app, you will see a splash screen. In the next step, you can

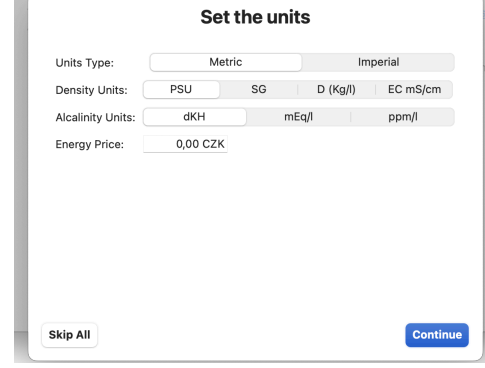

set the basic preferences needed for the app to work.

If you are already using iOS version of app, you can skip the settings and wait for the data to sync from iCloud.

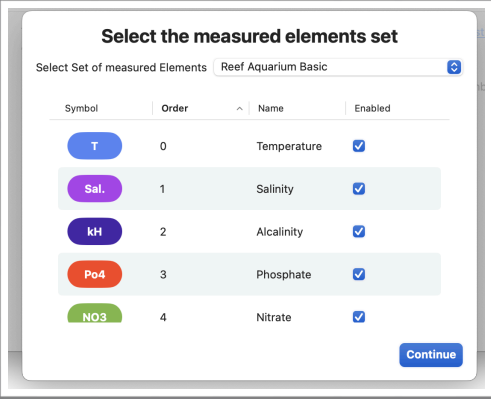

You can now create your first aquarium using either the File > New Aquarium main menu or the + button in the left column next to the Aquarium heading.

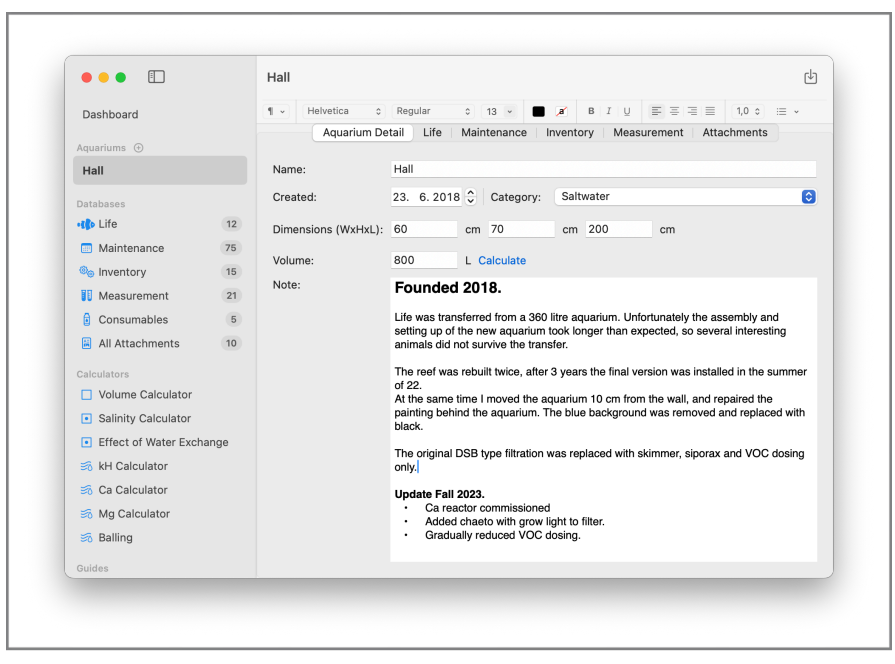

You can always save the completed data by clicking  $\bigcirc$  on the top right.

The buttons in the top bar are used to record additional aquarium data.

- $*$  Animals.
- **\*** Maintenance planning and diary.
- **Equipment and equipment records.**
- Measured values
- **Attachments (photos and documents).**

# <span id="page-8-0"></span>**2. LEFT COLUMN**

The left column is divided into 5 sections.

**Dashboard** - provides a concise overview of the status for the selected aquariums.

**Aquariums** - lists created aquariums

**Databases** - individual database entries for all aquariums

**Calculators** - specialized calculations

**Guides** - overview of animals

You can remove the aquarium from the context menu or from the main menu.

You can add an aquarium to the bulletin board by dragging and dropping, or from the context menu.

<span id="page-9-0"></span>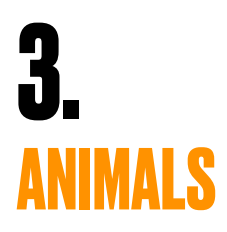

You can introduce life to the aquarium via the aquarium details, the guide or under Database > Life.

When adding from the wizard, search for the desired animal, open its detail and use the button  $\int$  in the toolbar to

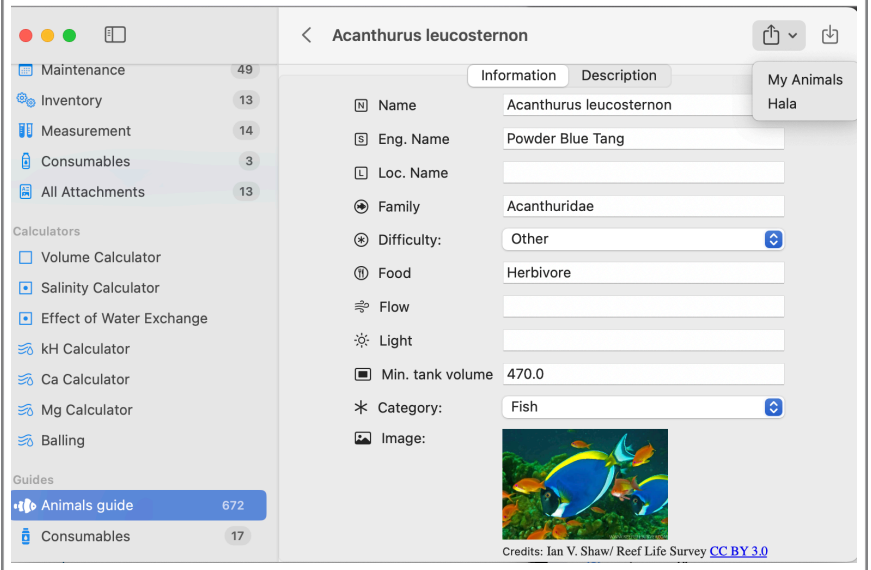

add it to the selected aquarium.

If the desired animal is not in the wizard, we can create its record directly from the aquarium detail or from Database > Life.

The difference is that when adding from the aquarium detail, the aquarium information is filled in, in the latter case

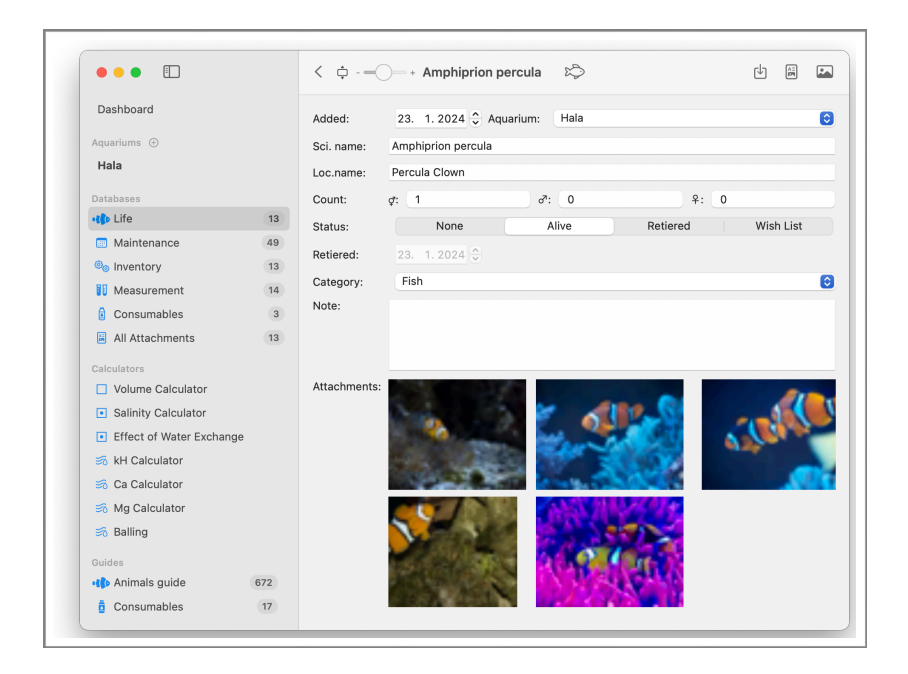

the aquarium has to be selected.

Once the form has been completed and saved using the , additional details can be added using the See Details link.

Additional attributes can be added here. The application will attempt to find a photo for the desired animal on Wikipedia.

If you don't like a photo you find, you can delete it or insert another one using the context menu or the  $\Box$  icon on the toolbar.

When entering an animal from the aquarium detail, it is possible to open the list of animals using the button  $\mathbf{G}$ , which contains all the animals from the wizard and from the custom list, and from it select the desired record to add to the aquarium.

<span id="page-11-0"></span>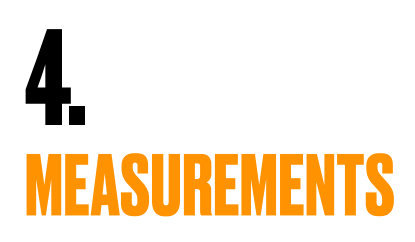

The application allows you to record the measurement of water values.

When you first start the application, you can select a set of predefined elements, which can be subsequently modified in the Application Settings.

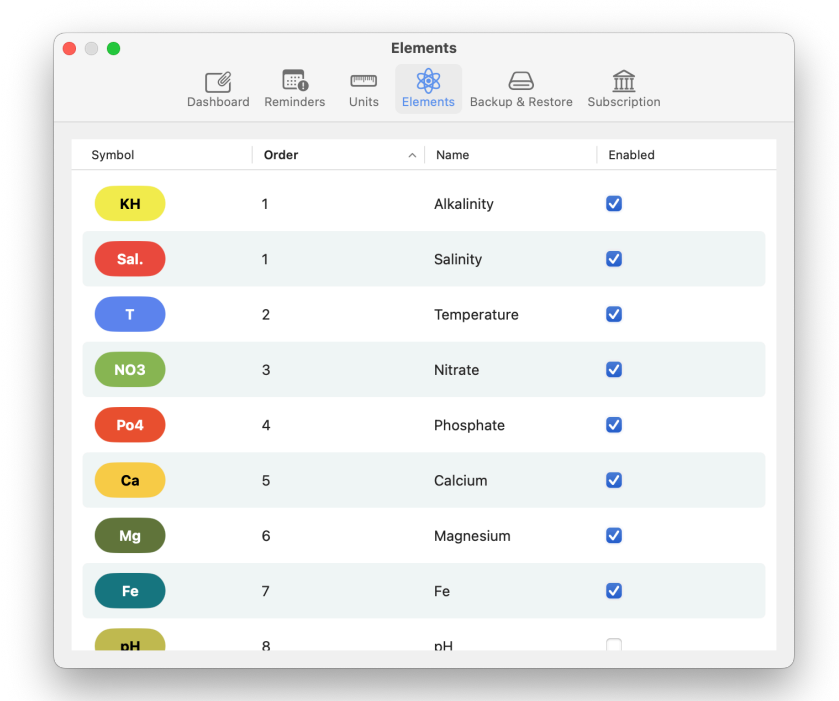

You can input measurement results in two ways: either through the aquarium detail or by navigating to Database > Measurements. In the first option, the Aquarium field is automatically populated, while in the second option, you

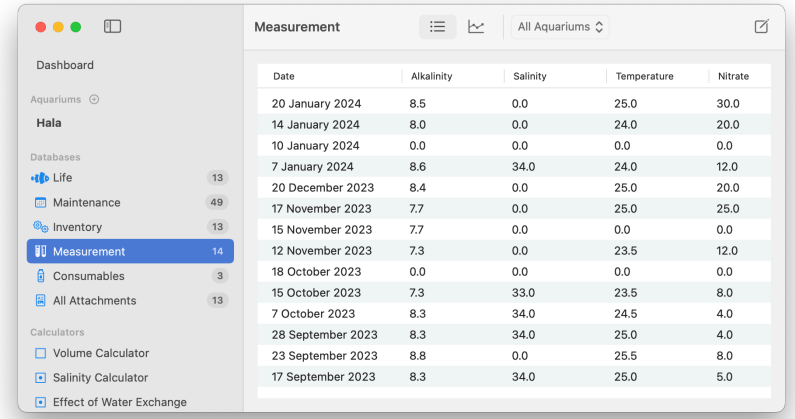

need to manually enter this information.

If you have an ICP test result ( Aquaforest and Triton are currently supported ), you can import the results by entering the result URL using the Get ICP Result button in the toolbar.

Use  $\Phi$  in the upper right corner to save the completed form.

In the measurement list, you can switch between graph and numeric views using the button in the toolbar.

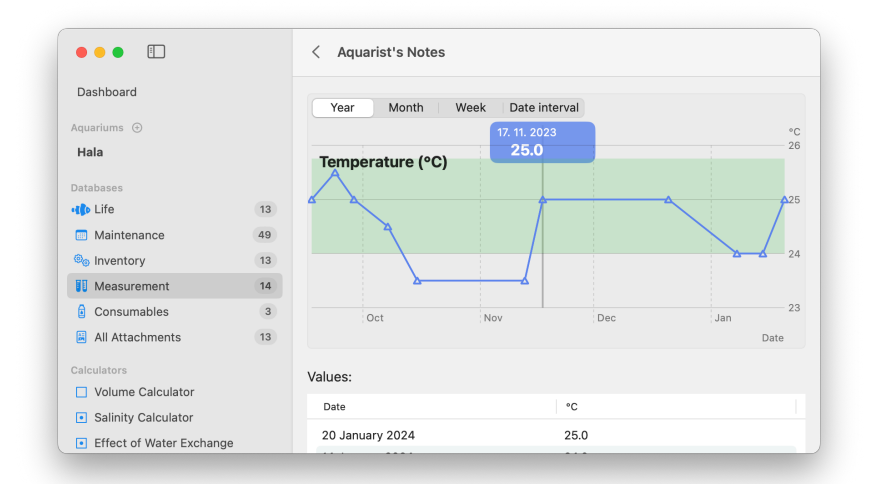

## <span id="page-14-0"></span>**5. INVENTORY**

The inventory is used to keep track of all your equipment. You can record serial numbers, purchase dates, warranty period price and power consumption.

You can enter the inventory in the same way as for Life or Measurement from the aquarium detail or from the corresponding section in the main screen.

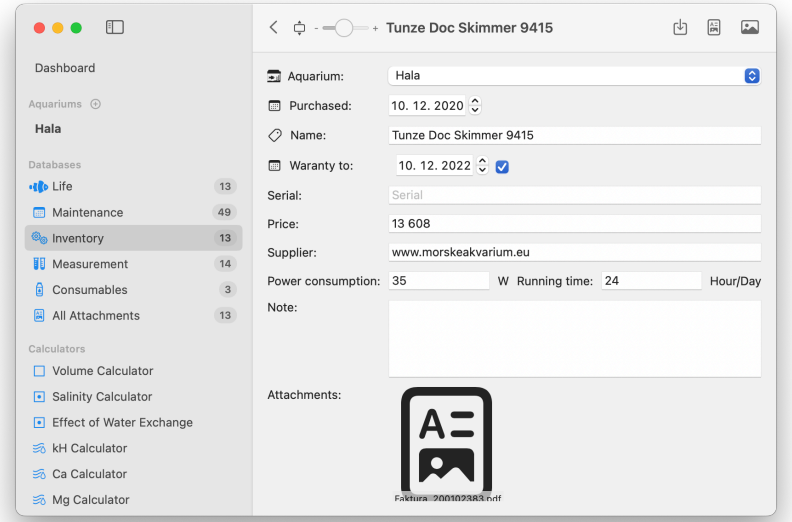

Use the  $\boxplus$  button in the bottom bar to attach any number of attachments to the record, such as photos, invoices manuals and other documents.

*For a photo from the Photo Album only the link to the photo is saved, if you delete this photo in the Photo Album this attachment will be unavailable.* 

Save the form by clicking  $\biguplus$  in the top right corner.

If you fill in the power input and the daily operating time in the record, you can see an overview of the total power consumption in the list of devices using the  $\mathcal{F}$  button.

*You can enter the price per unit of energy in the application settings .* 

# <span id="page-16-0"></span>**6. MAINTENANCE & JOURNAL**

The maintenance and diary sections are used to plan, notify and record important aquarium maintenance conditions.

You can create a record from the aquarium detail or from the Database > Maintenance section using the button  $\emptyset$ .

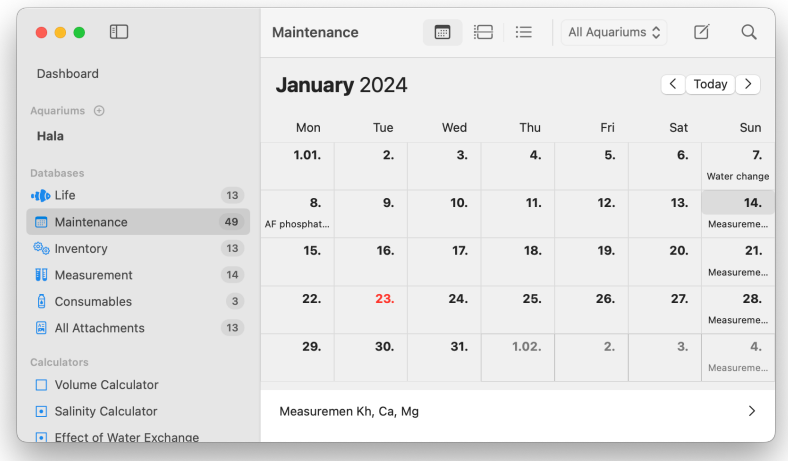

There are buttons in the toolbar that switch the views of the records.

- **Displays a monthly view of records.**
- **Displays a daily view of the records.**
- $\Xi$  Displays an overview of all records

Views other than the monthly view can be further filtered by type and completion.

When you create a new record, you can select between maintenance and journal type in the form.

You can assign a tag to each record. The list of tags used is predefined and you can customise them according to your own requirements.

*Journal entry - here you fill in only the Aquarium, tag, title and text.* 

*Maintenance type record - here you can also fill in the planned date of execution, or set the task to repeat. If integration with Reminders is enabled in the Application Settings, then the record is also created in the system Reminders application.* 

# <span id="page-18-0"></span>**7. CONSUMABLES**

The Consumables section is used to keep track of consumables - e.g. phosphate remover, activated carbon, various solutions for supplementing elements or feed.

The application requires you to enter the expected shelf life of the material in days, the time from which the consumption will be calculated and the delivery time if the material is ordered online.

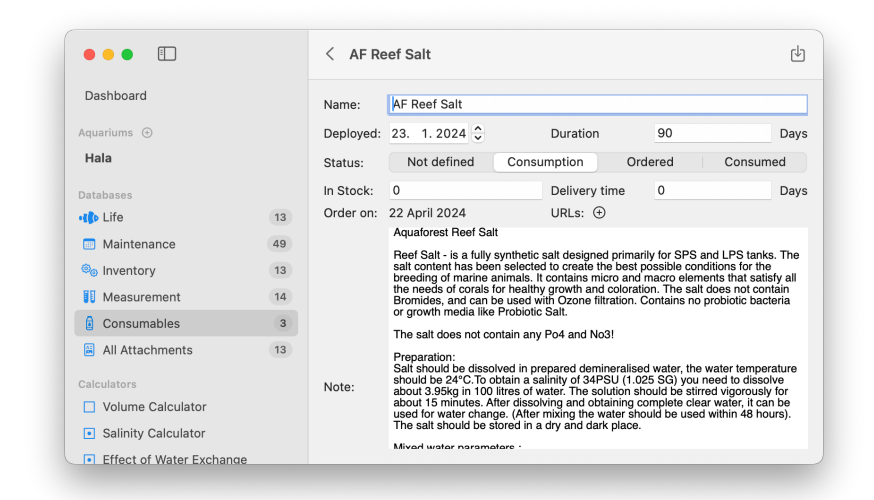

It is also possible to store the URL addresses from which the material is usually ordered for faster creation of the next order.

If you have more than one pack in stock, then enter the number of packs. The application will calculate a suitable date to create the next order and if you have enabled

reminders in your settings, a reminder will be created for that date, including the material name and URL if applicable.

# <span id="page-20-0"></span>**9. CALCULATORS**

Calculators are used to simplify the necessary calculations in aquarium keeping.

#### **The Volume Calculator**

Calculates the volume of the aquarium and the net water volume depending on the size of the aquarium and the amount of decorations. The calculated value can be entered into the record of the selected aquarium using the  $\phi$  button in the upper right corner.

#### **Salinity calculator.**

The Adjustment section simplifies the calculation of the amount of salt needed when preparing the required amount of water or when salinity adjustment is required.

In the Conversion section, it converts salinity units between each other and taking into account the temperature dependence.

#### **Effect of water Exchange.**

The calculator calculates the change in concentration when the water is changed.

The input parameters are the total volume of water, the volume of water exchanged, the number of exchanges after which we want to know the result of the change in concentration.

Furthermore, the initial concentration, the increase in concentration between exchanges and, if applicable, the concentration in the exchanged water.

The result is a chart that shows the change after the desired number of exchanges.

#### **Kh Calculator**

Calculates the amount of chemicals needed to increase Kh.

The recommended daily change is a maximum of 1 Kh. Therefore, the total calculated dose needs to be divided according to the required increase.

*When selecting an aquarium, the application will try to find the last known Kh value and add it to the Current alkalinity field.* 

#### **Ca Calculator**

Similar to the Kh Calculator, it calculates the required amount of selected chemicals to achieve the desired calcium value.

#### **Mg Calculator**

Similar to the Kh and Ca Calculator, it calculates the required amount of selected chemicals to achieve the desired magnesium value.

#### **Balling**

*The Balling method in marine aquariums is a method of replenishing calcium, magnesium and carbonate consumed in the development of the supporting structures of living forms.* 

*Hans-Werner Balling, based on the reactions behind the formation of the skeleton of stony corals and other living organisms, proposed this method of replenishing the consumption of these three elements without changing the ionic balance of the seawater.* 

*It uses calcium chloride, magnesium chloride and sodium bicarbonate (common sodium bicarbonate) in a ratio calculated from the molecular weight of each element.* 

*Calcium, magnesium and carbonate ions are bound together in the coral and the remaining sodium and chlorine form sodium chloride, which is already the main component (about 70 %) of sea salts.* 

*By frequent water changes or the use of low sodium chloride synthetic salt, excessive accumulation of sodium chloride can be prevented.* 

*Using this method has the undeniable advantage that it does not alter the pH of the aquarium like a calcium reactor; one does not have to worry about having a low pH and therefore will have to sensibly add carbonates (Kh) to stabilise the pH by acting as a bu*ff*er. The use of clean materials also eliminates the problem of adding phosphates to the aquarium.* 

#### *Source: https://it.wikipedia.org/wiki/Metodo\_Balling*

The calculator relies on this method for its calculations. In the initial screen, you can either choose a pre-existing solution recipe or create your custom recipe.

In the second screen you select the aquarium. The app will try to find the last two measurements of Kh, Ca and Mg values and calculate the consumption from them. If you know the daily consumption, you can enter it in the appropriate fields.

In the third screen, it will list the resulting daily dosage of solutions. It is beneficial to divide the resulting values into multiple daily doses.

*If you choose to dose dry salt, never pour it directly into the aquarium!* 

*If you do not know your daily consumption, proceed as follows:* 

*Measure the Kh,Ca, Mg values using appropriate tests and record in the app.* 

*Continue to take measurements 1 x per week until the values drop noticeably (approx. 10 ppm). Record these measurements in the app and then use them for the calculation.* 

## <span id="page-23-0"></span>**10. DASHBOARD**

The Dashboard shows a quick overview of the selected aquariums.

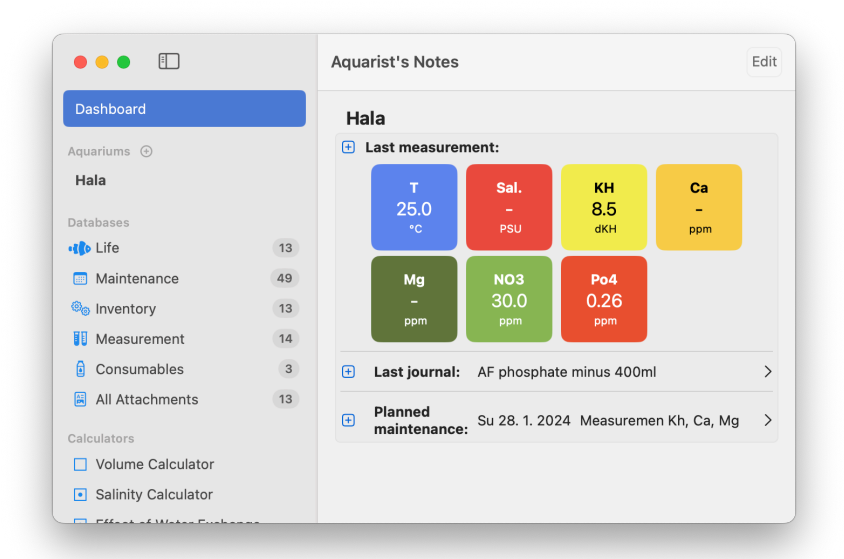

Add an aquarium to the Dashboard from the aquarium context menu or by dragging the aquarium in the left panel to Dashboard.

Elements can be added to the Dasboard from the list of Elements in the application settings from the context menu, or by dragging and dropping.

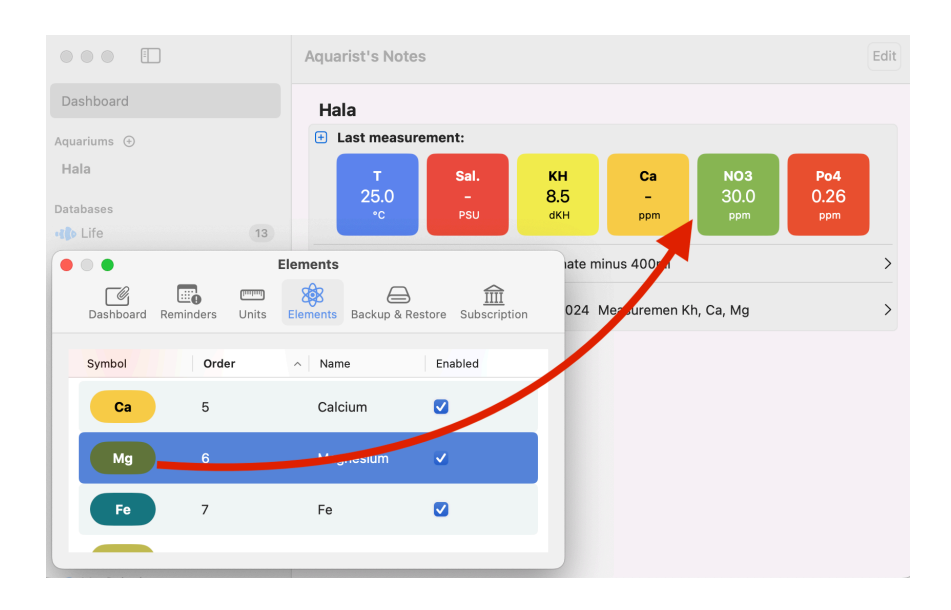

Removing items from the Dashboard is possible by pressing the Edit button in the toolbar.

# <span id="page-25-0"></span>**11. SETUP**

The application settings can be accessed via the Aquarist's Notes > Settings main menu item.

*Attention: when changing the element set, the settings of the previous set are lost. However, the measurement values are retained and can still be displayed.* 

It is also possible to edit the set of elements, change their names, format, colors. You can add a new element using the context menu in the element list

# <span id="page-26-0"></span>**12. USING iCloud**

The app uses iCloud for data storage. If you are logged in on the device, the app will automatically store data to your personal iCloud account and count towards your storage limit.

The author of the app has no ability to operate on your data, view it, edit it or delete it.

If you don't want to use iCloud in this app, after installing the app and launching it for the first time, go to Settings -> iCloud -> Applications -> Aquarist's Notes and turn off iCloud for this application

Along with this, however, you will lose access to the shared animal database.

If you keep iCloud turned on, you'll have the same data in the app on all your devices under the same iCloud account, in addition to access to the shared animal database.

If you delete and reinstall the app, the data in the app will be restored to the state it was in before you deleted the app.

#### <span id="page-26-1"></span>**Delete records from iCloud**

If you want to delete the app, including the data on iCloud, you must delete the data from the app before deleting it.

#### **Follow these steps:**

Go to the application settings and select Delete all records from the Backup & restore tab. All records you have created in the Aquarist Notes app will be deleted.

You can then delete the application as well.

*If you removed the app before following this procedure, reinstall it, wait for the data to sync, and then follow the steps above.* 

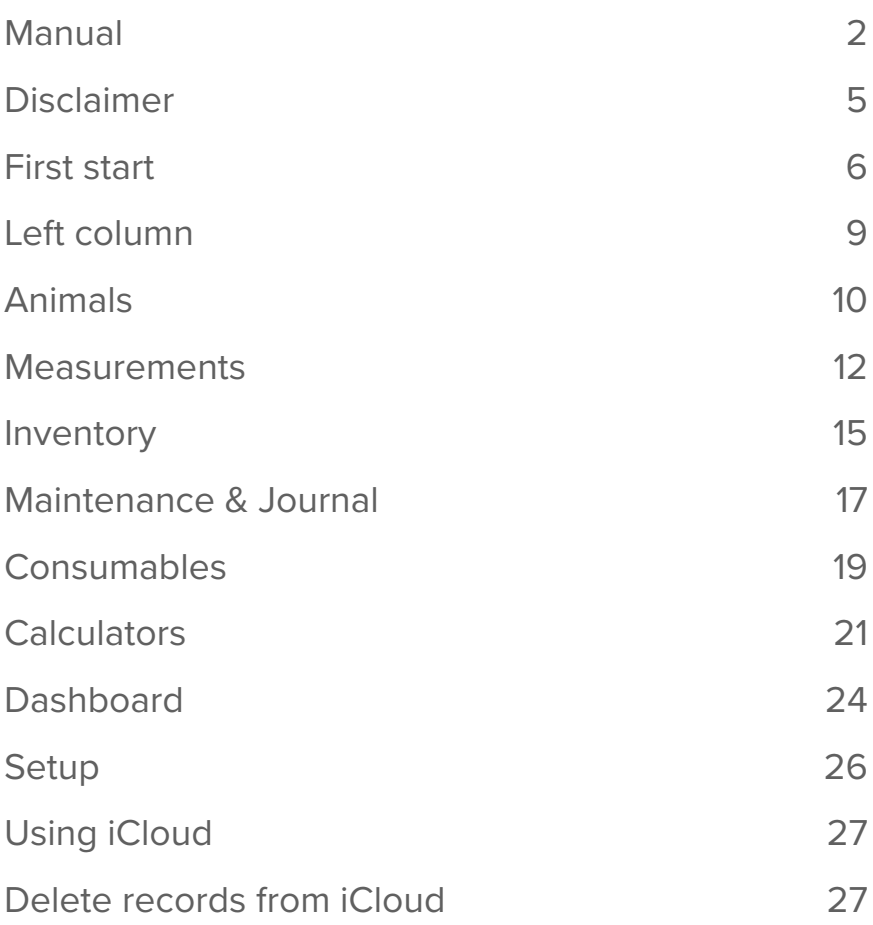